- 1. Click the icon in the top right corner (see arrow below). Yours will not have a picture, but will be blank
- 2. Then click 'profile' from the dropdown menu

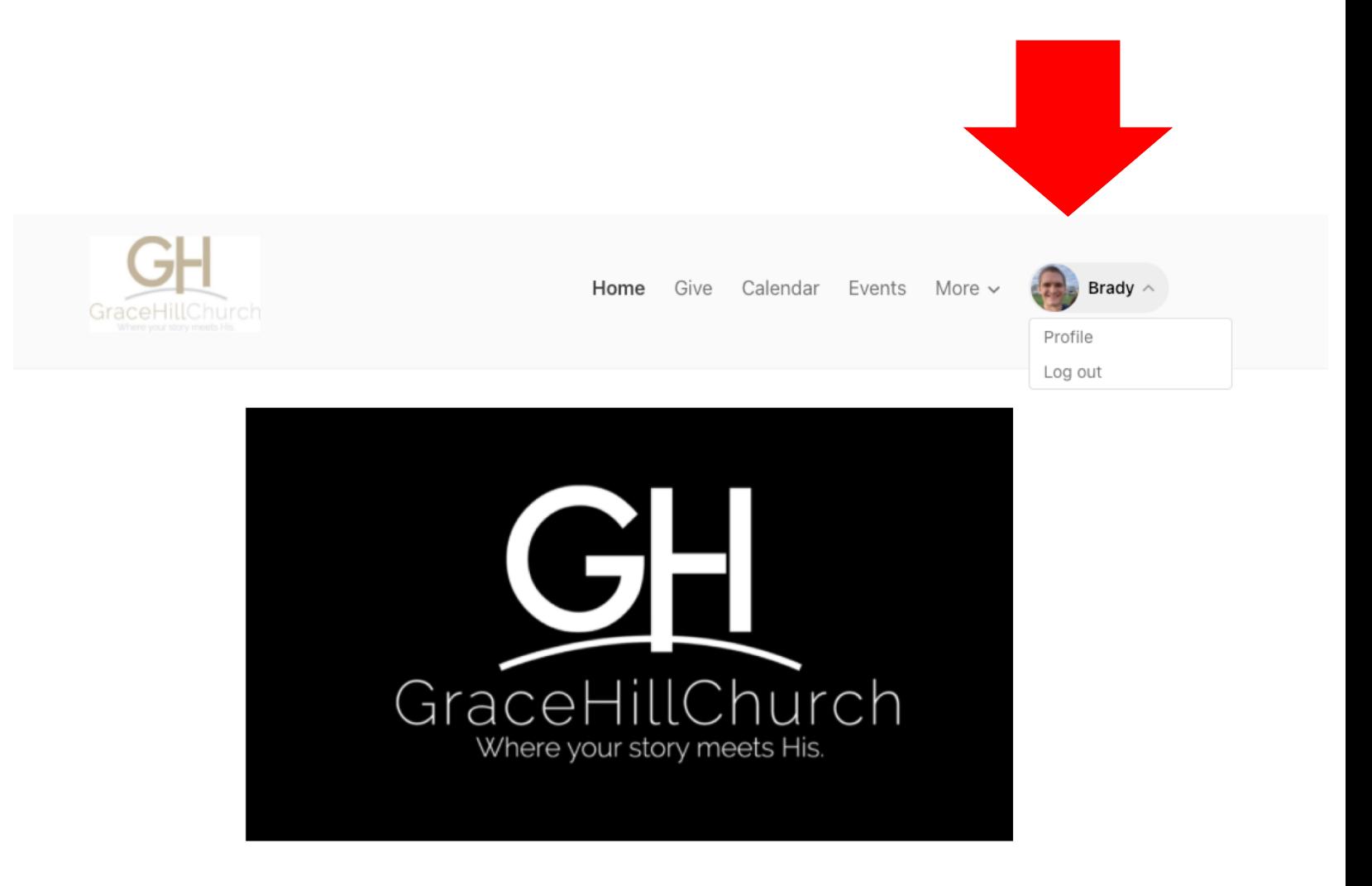

- 3. Click on 'My Giving' (see red arrow below)
- 4. On the next screen scroll all the way to the bottom and there will be a section called 'Statements', click on this to find your 2020 Giving statement from Planning Center. (that statement will have giving going back to August 2020.

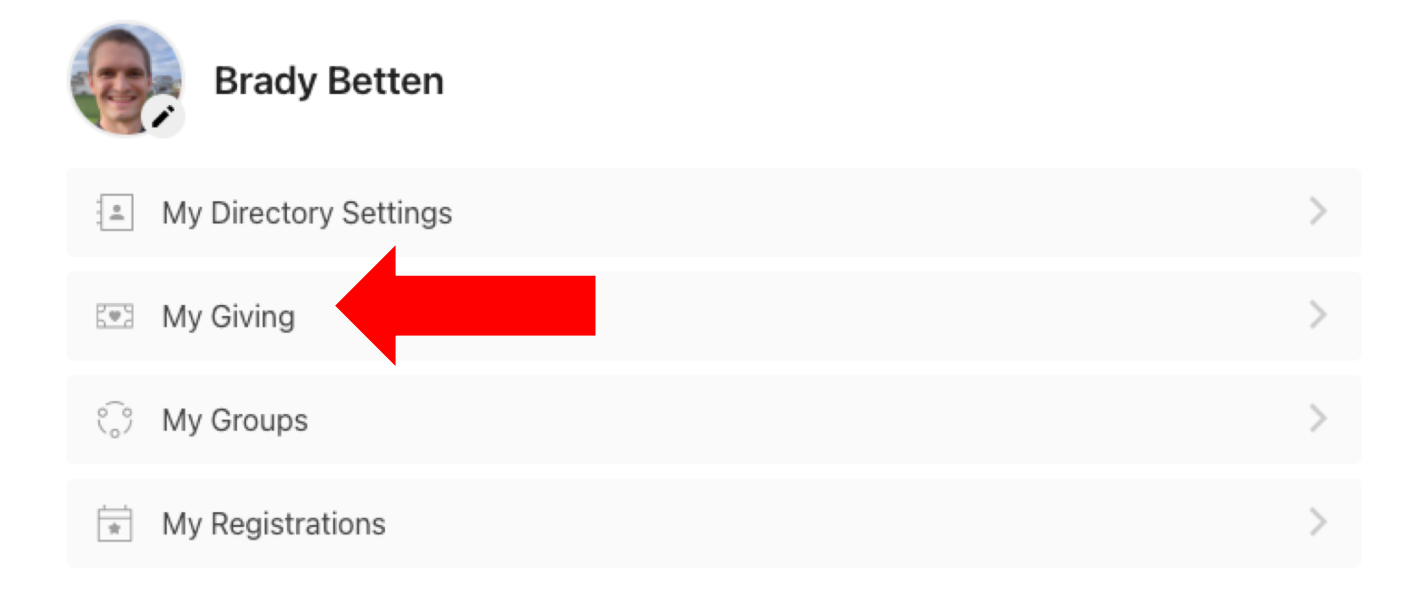